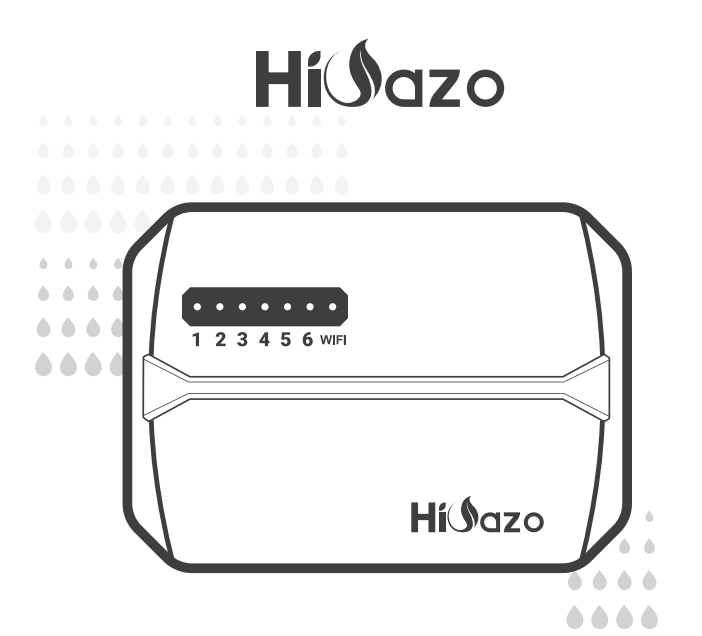

# *ASPERSOR INTELIGENTE CONTROLADOR*

*HO-SC-6W*

*MANUAL DE USUARIO*

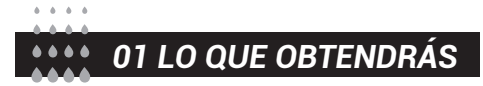

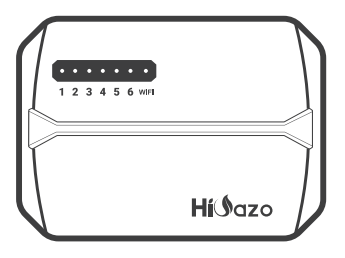

Placa frontal magnética

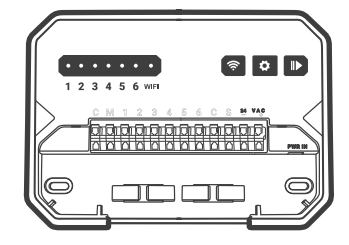

Controlador inteligente de rociadores

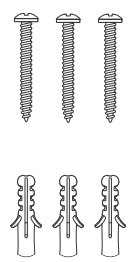

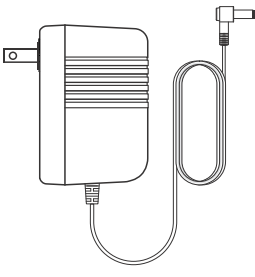

3xTornillos con anclajes Adaptador de corriente (Salida 24VAC 1W)

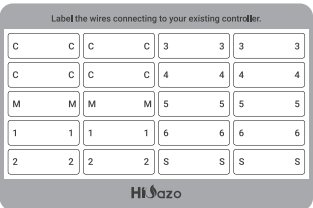

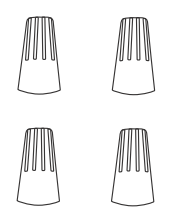

Etiqueta autoadhesiva

Conectores de cableado roscados (4PCS)

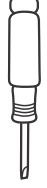

Destornillador de cabeza plana

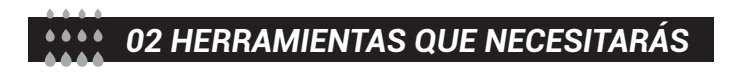

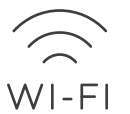

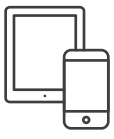

Acceso Wi-Fi de 2.4 GHz Teléfono inteligente o tableta

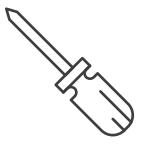

Destornillador Martillo

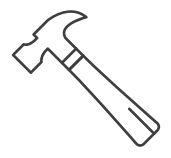

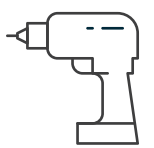

Taladro eléctrico

## *Especificaciones electricas*

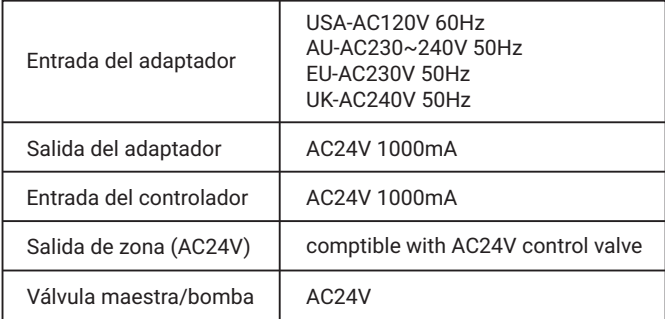

## *Requisitos de instalación de la aplicación*

- Dispositivo compatible con iOS o Android (iOS 12/Android 17 y superior)
- Señal de red inalámbrica de 2.4 GHz disponible en el lugar de instalación

### *Conectividad & seguridad*

- 802.11 B/G/N20
- Canales 1 a 14 a 2,4GHz(CH1-11 para US/CA,CH1-13 para EU/CN)
- Soporta modos de seguridad WEP/WPA/WPA2/WPA2 PSK(AES)
- Soporta Bluetooth 4.2 Low Energy (Sólo para emparejamiento de conexión)
- Garantía del producto: 2 años

### *Dimensiones del producto*

- Tamaño del controlador : 15.5\*12\*3.5cm
- Peso del producto : 224g

*03 TERMINAL DE CONEXIÓN*

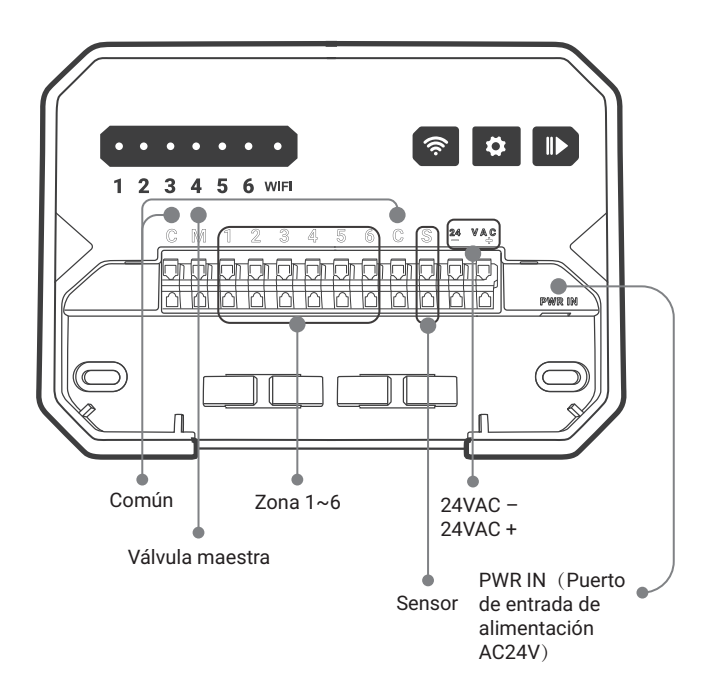

## *04 NECESITAS AYUDA?*

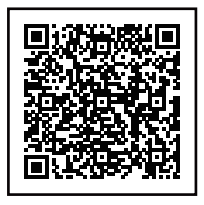

Todavía tiene problemas con la configuración, escanee el código QR para ver el video de configuración.

Si este manual no tiene lo que está buscando o necesita ayuda, por favor prepare el pedido y contáctenos antes de devolver el producto a la tienda.

Correo electrónico: support@inkbird.com

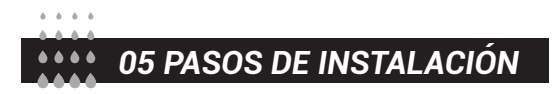

## *Paso 1: Retire su antiguo controlador*

Primero, pruebe su antiguo controlador para asegurarse de que funcione correctamente. Luego, use las etiquetas autoadhesivas incluidas para marcar todas las líneas que ha conectado. Finalmente, retire el controlador antiguo.

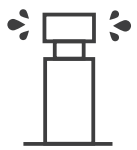

Revise todos los aspersores

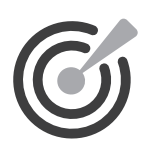

Marcar todas las líneas

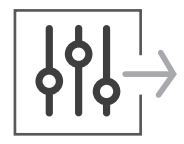

Quitar controlador antiguo

## *Paso 2: Marque las ubicaciones de los tornillos*

① Asegúrese de que la distancia entre el dispositivo y la toma de corriente sea inferior a 6 pies (1.8 metros).

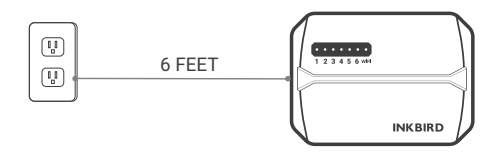

② Use la plantilla de montaje para marcar la ubicación para la instalación. Luego use el taladro eléctrico para perforar agujeros en las ubicaciones de montaje marcadas. Finalmente, use el martillo para instalar los anclajes de tornillo en la pared.

③ Asegure el tornillo superior. Preste atención para dejar una distancia adecuada entre la tuerca y la pared para colgar el controlador.

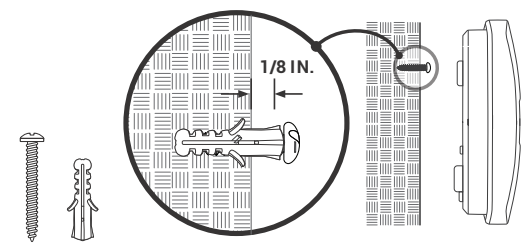

## *Paso 3: Instale su nuevo controlador*

Cuelgue su nuevo controlador en la tuerca. Luego asegure el controlador con dos tornillos en la parte inferior.

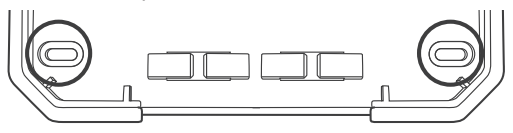

### *Paso 4: Conexión de cables*

Adjunte las etiquetas de los cables marcados a su nuevo dispositivo.

 **Cables comunes (opcional) C**

El puerto común generalmente está marcado con C. Se puede insertar un cable común en cualquier orificio para cables marcado con C.

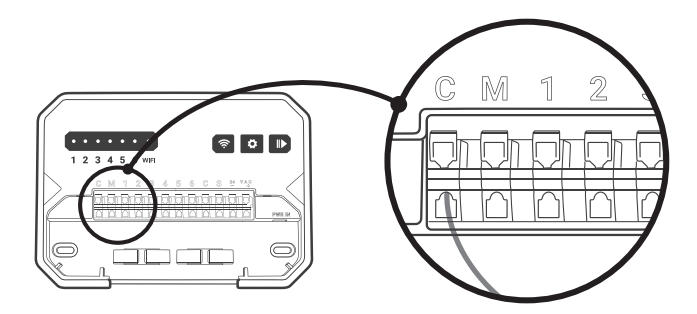

#### **Cables de 1~6 zonas 1~6**

Los cables de zona corresponden al área a regar, los cuales deben insertarse en el número etiquetado.

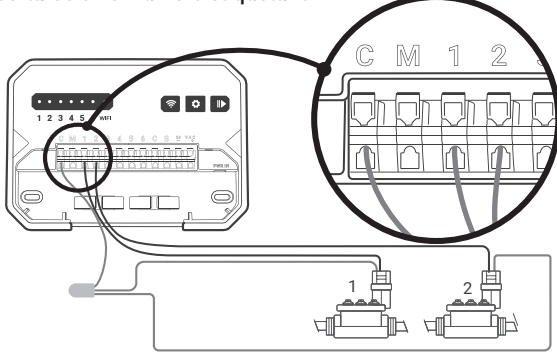

#### **M**

#### **Válvula Mater**

La válvula maestra generalmente está marcada con M. Si se requiere la válvula maestra, debe conectarse al puerto M.

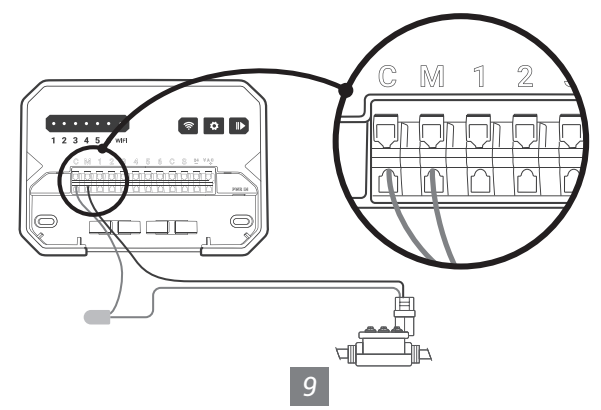

 **S, Cable del sensor (opcional) S 24VAC-**

Puede conectar 1 sensor de lluvia a los puertos marcados con S y 24VAC-.

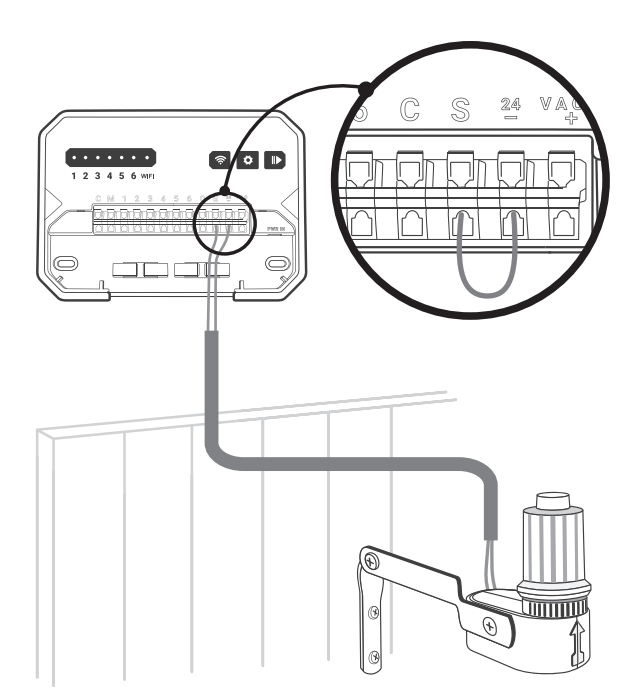

**PWR-IN**

Inserte el conector de alimentación hacia arriba en la toma de corriente en la parte inferior derecha del conducto del cable. Luego enchufe el adaptador de corriente en una toma de corriente.

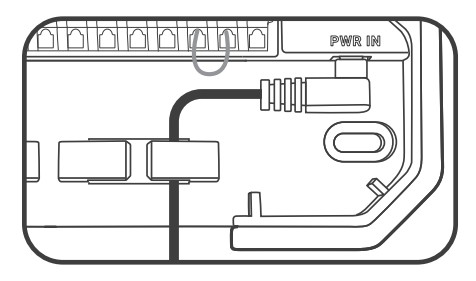

## *Paso 5: Descarga la APLICACIÓN*

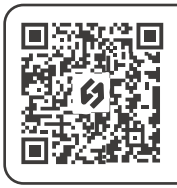

Busque la palabra clave "INKBIRD" en App Store o Google Play, o escanee el código QR a la izquierda para descargar e instalar la aplicación.

## *Paso 6: Conéctese a Wi-Fi*

Abra la aplicación INKBIRD y haga clic en "+" en la esquina superior derecha para agregar un dispositivo. Luego, siga las instrucciones de la aplicación para completar la conexión WiFi. Tenga en cuenta que este controlador solo es compatible con redes WiFi de 2.4 GHz. Después de que la conexión sea exitosa,  $\widehat{\mathbb{R}}$  el icono del controlador siempre estará encendido.

Enhorabuena! Ya está listo para utilizar el nuevo programador. Empecemos un nuevo viaje de riego!

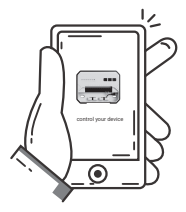

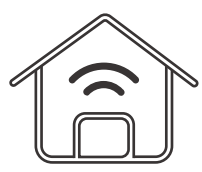

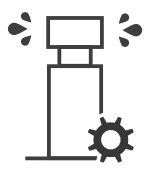

 Remotely control your device

 Create your smart IoT home

 Optimize your watering schedule

## *06 GUÍA DE SOLUCIÓN DE PROBLEMAS*

Qué puedes hacer si la conexión Wi-Fi o las instalaciones de riego no funcionan? Aquí hay algunas razones posibles y soluciones relativas como referencia. Esperamos que sean útiles. Si tiene más preguntas, no dude en contactarnos en support@inkbird.com.

## *Problema de conexión Wi-Fi (Qué pasa si la conexión Wi-Fi falla?)*

1. Asegúrese de que el enrutador de su hogar esté conectado a un canal Wi-Fi de 2,4 GHz. Este producto solo es compatible con enrutadores Wi-Fi de 2,4 GHz.

2. Asegúrese de que la distancia entre el enrutador y el controlador esté dentro del rango de conexión. Y los obstáculos como las paredes afectarán la conexión inalámbrica.

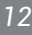

3. Asegúrese de que su teléfono inteligente tenga Bluetooth habilitado. Con la asistencia de Bluetooth, el controlador puede conectarse a su teléfono inteligente más rápido.

4.Asegúrese de que la función Wi-Fi en el controlador permanezca en el estado de conexión y que el icono de Wi-Fi ((·)) parpadee rápido/lentamente. De lo contrario, mantenga presionado el botón  $\approx$  durante 2 segundos para restablecer el estado de la conexión Wi-Fi.

## *Problema del dispositivo (Qué sucede si el controlador no funciona correctamente)*

1. Después de enchufar la fuente de alimentación, si la pantalla/luz indicadora no se enciende, verifique que el adaptador de corriente esté completamente insertado en el puerto de alimentación y asegúrese de que el interruptor de alimentación principal esté encendido. 2.Después de habilitar el modo de riego automático, si el controlador no ejecuta el riego, verifique que todos los cables estén conectados correctamente y asegúrese de que la válvula de agua sea compatible con el voltaje de control de 24 VCA.

## *Problema de configuración (Cómo restablecer Wifi o el dispositivo?)*

Mantenga presionado el botón  $\widehat{\mathcal{F}}$  durante 2 segundos para restablecer el Wi-Fi.

## *Problema de pantalla (Qué sucede si la pantalla/luz indicadora no se enciende?)*

1. Asegúrese de que el adaptador de corriente funcione correctamente. 2.Asegúrese de que la fuente de alimentación esté correctamente conectada al puerto POWER IN.

*13*

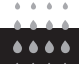

## *07 FUNCIÓN DESCRIPCIÓN*

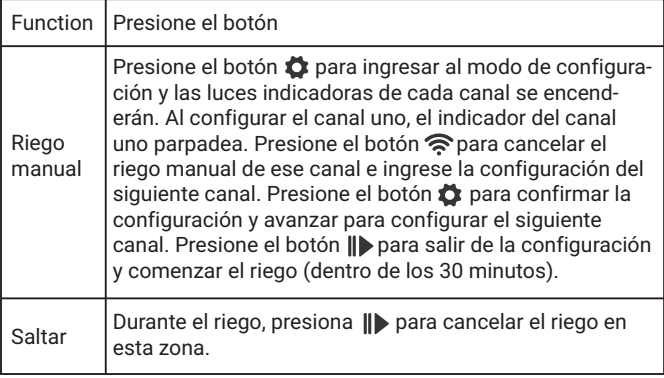

## INKBIRD TECH.C.L.

#### support@inkbird.com

**Factory address:** 6th Floor, Building 713, Pengji Liantang Industrial Area, NO.2 Pengxing Road, Luohu District, Shenzhen, China

**Office address:** Room 1803, Guowei Building, NO.68 Guowei Road, Xianhu Community, Liantang, Luohu District, Shenzhen, China

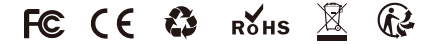

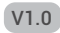